# Bridgeprof

Bridgeprof.html est un programme gratuit destiné à aider les professeurs de bridge.

Le professeur dispose d'un ordinateur portable et d'un appareil permettant de projeter l'écran de l'ordinateur sur un écran ou un mur vide et uni. On trouve [ce type d'appareil](https://fr.aliexpress.com/item/1005006906842864.html?spm=a2g0o.best.0.0.2ee7142dwA6zVT&mp=1&gatewayAdapt=glo2fra) pour une vingtaine d'euros.

Ce programme permet d'afficher, d'enchérir et de jouer des donnes (le professeur ayant la maîtrise des 4 jeux).

### Le mode "Donnes programmées".

L'écran d'accueil à cette allure.

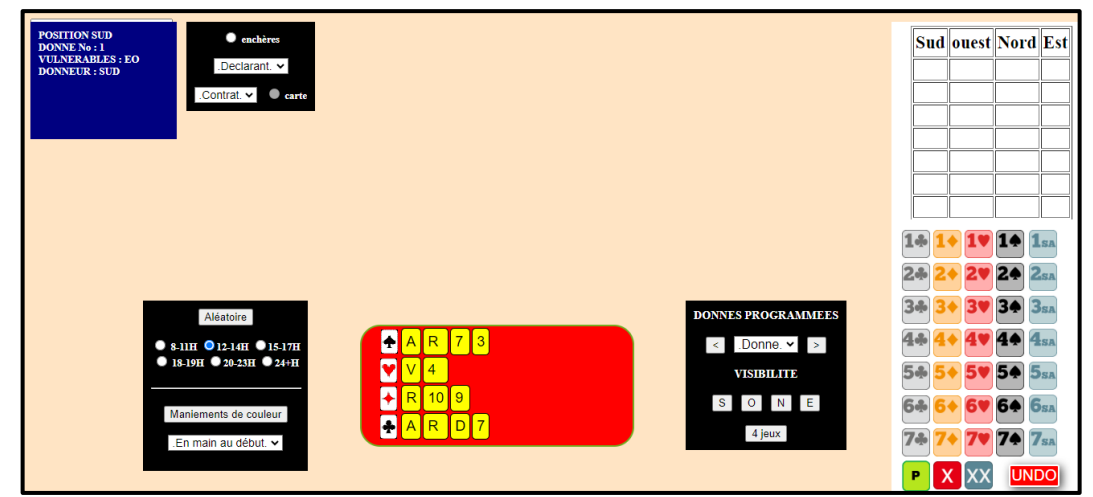

mode "Donnes programmées". Il peut embarquer jusqu'à 100 donnes choisies par le professeur (donneur en Sud). Ici on visualise le jeu de sud dans la donne 1. Le panneau noir, en bas à droite permet de faire défiler les donnes comme dans un diaporama ou de choisir une donne particulière. En dessous, les boutons de visibilité permettent de montrer ou de cacher les mains de notre choix.

Le programme démarre en

Dans cette configuration on peut par exemple demander à l'élève de choisir l'ouverture en Sud.

Attention ! Nativement le programme embarque 100 donnes (développements avec une majeure 5<sup>e</sup> sur l'ouverture de 2sa) qui ne sont pas destinées à l'enseignement. C'est au prof de programmer les donnes qui l'intéressent et il peut très bien n'en embarquer qu'une dizaine ou moins selon ses besoins et les situer, par exemple, entre la donne 20 et la donne 29. Dans ce cas, il utilisera la liste à choix multiple portant l'inscription "Donne" pour débuter sa leçon à la donne 20.

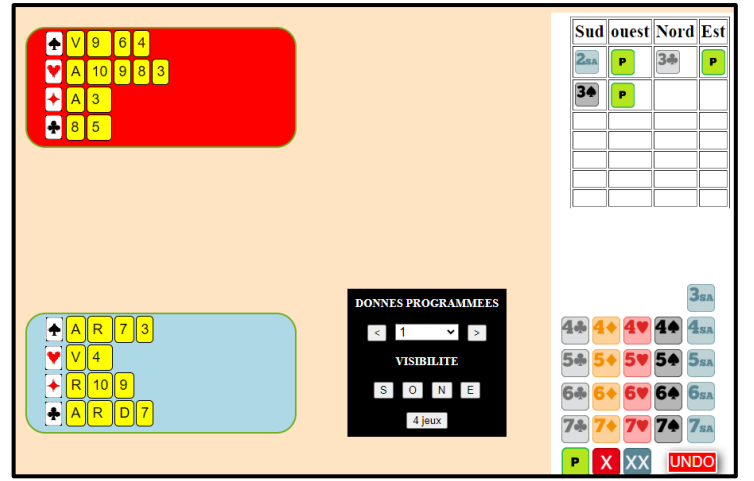

Ensuite on affiche le jeu de Nord (bouton de visibilité) et on procède aux enchères grâce à la boite située à droite de l'écran.

Quand c'est à un joueur d'enchérir (ou de jouer une carte) son diagramme s'affiche sur un fond rouge. Si ce n'est pas le cas, sur un fond bleu.

Les enchères s'affichent dans le tableau situé au-dessus de la boîte. Dans notre exemple on voit le début des enchères

dans ce tableau et c'est à Nord d'enchérir sur 3 c passe. En enchères à deux, inutile d'afficher les jeux d'E-O. Il suffira de cliquer sur passe quand ce sera à leur tour d'enchérir.

Après 3 "passe" consécutif la boite d'enchères disparait et on passe en phase "jeu de la carte".

> Le panneau bleu, en haut à gauche, porte mention du contrat final  $(4 \bullet)$  et du déclarant (Sud).

Un tableau de score apparaît (en haut à droite) qui va comptabiliser les levées.

Comme c'est à ouest d'entamer on rend son jeu visible. Dans ce jeu on choisit la ♦D, prise par le ◆A de Nord.

Et c'est à Est (en rouge) de jouer une carte. S'il ne met pas un carreau ou s'il joue quand ce n'est pas à lui, il se fera insulter.

Quand les 4 joueurs auront fourni, le tableau des plis indiquera 1 levée pour NS et Nord sera en rouge car ce sera à lui de jouer.

Donc, à partir du mode "Donnes programmées" on peut jouer des donnes complètes. Le professeur enchérit ou joue les cartes après avoir sollicité l'avis des élèves. Il choisit les mains qu'il montre ou qu'il cache à tous les stades. Mais, lors du jeu de la carte, la main du joueur dont c'est le tour de fournir une carte est forcément affichée, puisqu'on doit cliquer sur sa carte.

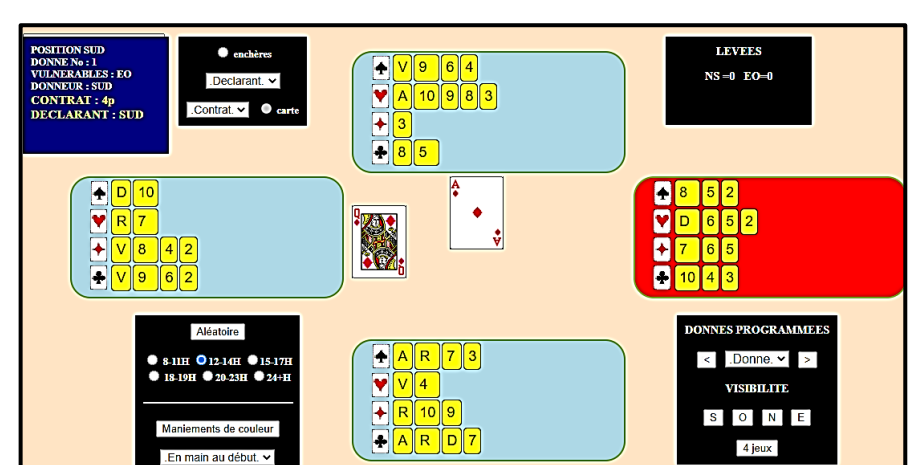

# Le mode "Donnes aléatoires"

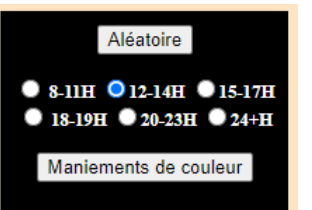

Il s'agit de choisir une zone de points pour la main de sud et de cliquer sur "Aléatoire" et, instantanément, une donne aléatoire respectant ce critère, s'affiche. La fréquence des répartitions est conforme à celle qui résulte d'une distribution aléatoire. Si par exemple on aimerait avoir une distribution régulière alors que l'écran affiche une main irrégulière, il suffit de cliquer sur "Aléatoire" jusqu'à obtenir une distribution régulière.

#### Que faire de ces donnes ?

Grâce à elles on peut illustrer le choix d'une ouverture, les enchérir ou les jouer. Mais contrairement au choix "Donnes programmées", dans celui-là l'affichage ne débouche pas obligatoirement sur la phase "enchères".

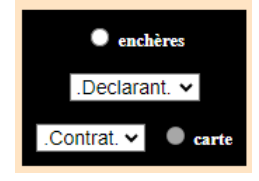

C'est pour cette raison que le commutateur de phase ci-contre permet de passer directement en phase "enchères" ou en phase "jeu de la carte". Mais le choix "carte" (pour l'instant grisé donc interdit) ne fonctionnera que lorsque vous aurez fixé le déclarant et le contrat (ou plutôt la nature du contrat) grâce aux deux listes à choix multiple correspondantes. On n'utilise ce panneau qu'en mode "Donnes aléatoires" ou en mode "Maniements de couleur".

## Le mode "maniements de couleur"

Je pensais que pour un débutant l'aspect ludique du bridge se concentrait en un problème unique : quand je suis déclarant, comment tirer un maximum de levées des deux mains dont j'ai la maîtrise. Aussi ai - je été un peu déçu de constater, lors de la récente compétition scolaire à laquelle j'ai assisté que pas un seul déclarant de seconde année ne faisait une impasse alors que de nombreuses occasions d'en faire se présentaient. Alors je me suis dit qu'il fallait peut-être introduire une gamme d'exercices focalisant sur les maniements de couleur les plus simples. C'est le but de ce module. Quand on clique sur "maniements de couleur" un panneau central bleu marine apparaît qui permet au professeur de répartir entre Nord et Sud les cartes d'une couleur (pique de préférence) de telle sorte qu'on puisse faire de 1 à 3 levées dans la couleur en la maniant correctement.

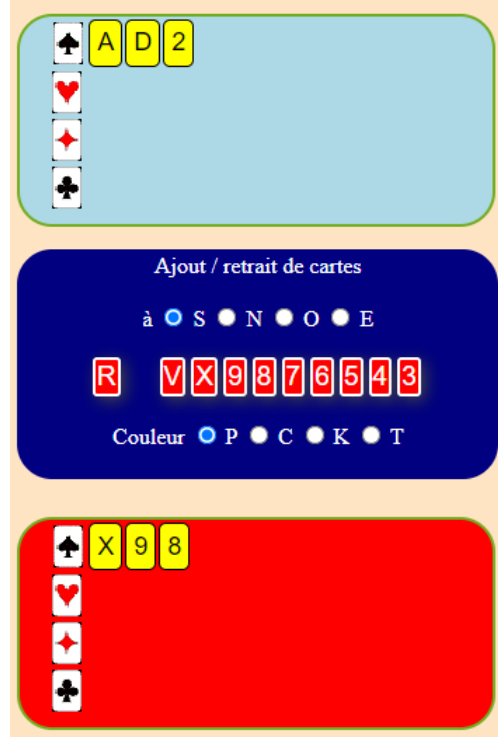

Ici j'ai pris à dessein un exemple compliqué pour des débutants AD2 face à X98.

On voit que le distributeur est configuré pour distribuer des piques à Sud. Dans les cartes à distribuer (en rouge) il manque AD2 (les cartes données à Nord). On peut retrancher des cartes en cliquant sur une carte déjà attribuée. Par exemple je peux supprimer le 8 du jeu de Sud en cliquant sur le bouton rouge 8 et le remettre en recliquant sur 8 ou le remplacer par une autre carte. On suppose qu'on joue un contrat à sans-atout et que les piques sont répartis 4-3 chez l'adversaire.

Une fois que le prof a fixé la couleur à manier, il pose la question suivante : **Combien de levées au maximum peut-on faire dans cette couleur ?** Un fois que la réponse 3 a été donnée, la seconde question est

**Comment devrons nous trouver les piques en E-O pour que ce maniement réussisse ?**

En réponse à cette question le professeur attribue par exemple ♠RV4 à Ouest et ♠5678 à Est.

Enfin dernière question

**"Pour mener à bien ce maniement a-t-on besoin d'attribuer du matériel supplémentaire au camp N-S ?"**

Oui à l'issue de la première levée, si Ouest a couvert, on est en Nord, on a besoin d'une reprise en Sud pour renouveler l'impasse.

Le prof attribue par exemple le ♥A en Sud et un petit cœur au 3 autres joueurs.

#### On peut enfin passer au jeu de la carte.

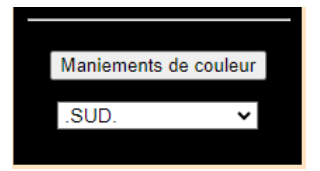

←Pour commencer on fixe le joueur qui débutera le maniement. Ici Sud devra être en main au début du jeu de la carte. Ensuite, → choisir un contrat à sans-atout (1sa par exemple), le

déclarant (Sud) puis, l'option "carte" étant dégrisée cliquer sur elle pour réaliser le maniement comme nous avons projeté de le faire.

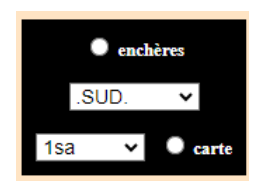

Mais pour que les 4 levées projetées se déroulent sans accroc, il est important d'avoir donné à chaque joueur 3 piques et 1 cœur avec RV de pique en Ouest et de fixer le joueur en main au début du maniement avant de lancer le jeu de la carte.

Bien sûr, je suppose que pour débuter vous allez choisir des maniements moins complexes mais théoriquement les 3 questions à poser seront toujours les mêmes et dans le même ordre.

# Annexe : programmer des donnes

Pour cela il faut modifier le fichier bridgeprof.html avec un traitement de texte spécialisé (et gratuit) comme notepad ++ (installation à partir du Web) ou notepad résidant dans les outils de windows mais nettement moins performant. Pour le lire ou le modifier, on ouvre le fichier programme bridgeprof.html de 2 façons

- 1. On ouvre notepad++, et dans le menu fichier (encadré rouge dans la saisie d'écran ci-dessous) on fait "ouvrir", on se positionne dans le dossier du fichier bridgeprof.html et on clique sur le fichier puis bouton "ouvrir".
- 2. On clique droit sur le fichier bridgeprof.html puis dans le menu contextuel "ouvrir avec" puis notepad++ ou si ce choix figure dans le menu (ce qui devrait être le cas) "Editer avec notepad++".

Dans Notepad++ le fichier a l'apparence ci-dessous.

On le modifie comme n'importe quel fichier texte ou mail. Les lignes sont numérotées. En ligne 100 on trouve la section des donnes programmées.

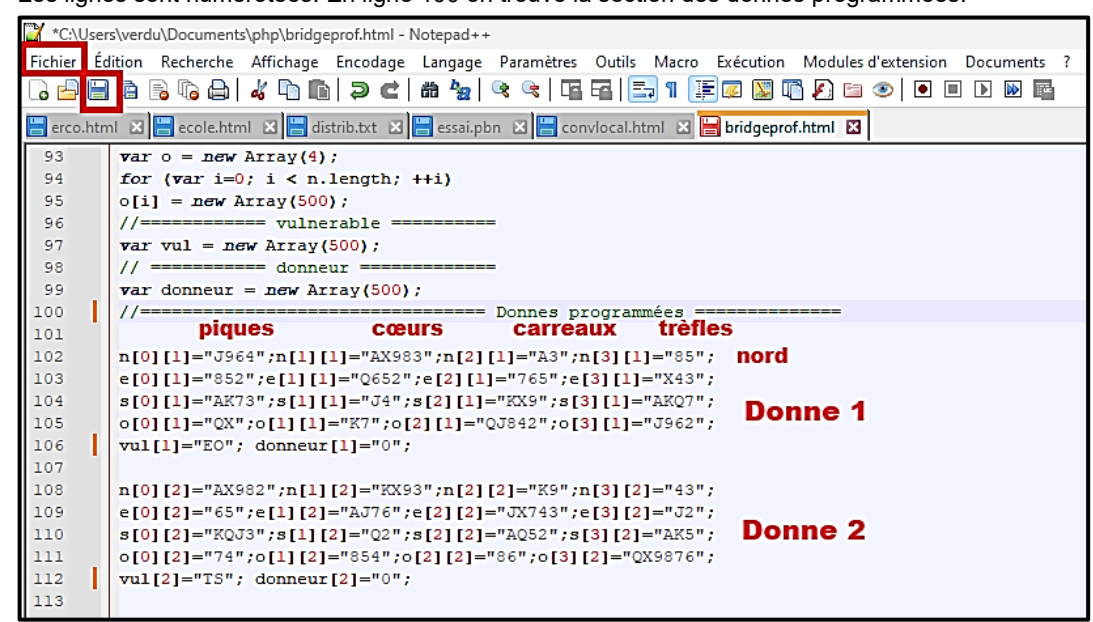

Une donne correspond a un groupe de 5 lignes : une ligne par joueur, (dans l'ordre N,E,S,O) et une ligne pour la vulnérabilité et le donneur qui est toujours égal à 0  $(zéro = sud)$ . Dans par exemple **n[0][1] ="J964"; n** = cartes de nord, **[0]** le zéro correspond à la couleur pique et le **[1]** suivant est le numéro de la donne. **"J964";** est le contenu des piques. Lettre en anglais et en majuscule J =valet, A,K,Q, X pour le 10. Selon le même principe s[2][12] contiendrait les carreaux de sud à la donne 12. **Il est important que le contenu de ces variables de donnes soit placé entre guillemets et suivi d'un point-virgule.**

Si vous voulez débuter avec par exemple 10 donnes, pour effacer les donnes 11 à 100.

Vous cliquez dans la marge de la ligne qui commence par n[0][**11**] (début donne 11) pour sélectionner cette ligne.

Ensuite vous cherchez la dernière ligne de la donne 100 qui débute par vul[**100]**. Vous maintenez la touche maj ↑ enfoncée et vous cliquez sur cette ligne. Cela sélectionne tout le paquet de lignes entre les 2 clics (et donc les donnes entre 11 et 100).

Ensuite vous cliquez sur les ciseaux dans les outils pour couper toutes ces lignes.

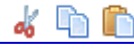

Mais attention il reste un petit truc important à faire au moment où il ne reste que 10 donnes.

var nombre=100;

Juste après la donne 10 on trouve une variable nombre qui a cette allure. Si vous ne conservez que 10 donnes programmées, il est important d'écrire à la place **nombre=10;** (sans guillemets pour les nombres).

Vous pouvez ajouter ou supprimer, copier, coller autant de donnes que vous voulez mais la variable nombre doit toujours être en phase avec votre travail.

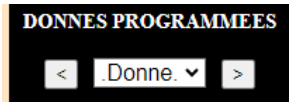

En effet cette variable indispensable signale au programme le nombre de donnes programmées et c'est à partir d'elle qu'est construite la liste des donnes dont on voit l'image du bouton d'accès ci-contre.

Si vous conservez nombre=100; alors que vous n'avez programmé que 10 donnes, le programme boguera. Si vous écrivez nombre=5; alors que vous avez programmé 10 donnes, vous n'accèderez pas aux donnes 6 à 10.

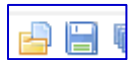

**Et pour finir surtout n'oubliez pas de cliquer sur la disquette, pour sauvegarder votre travail.**